## e ラーニング登録方法について

e ラーニングをご利用いただくには、初回のみ会員登録が必要です。 以下の手順に従って、お手続きをお願いいたします。

① 「関東信越税理士会」と検索

「関東信越税理士会:税理士の総合窓口」をクリック

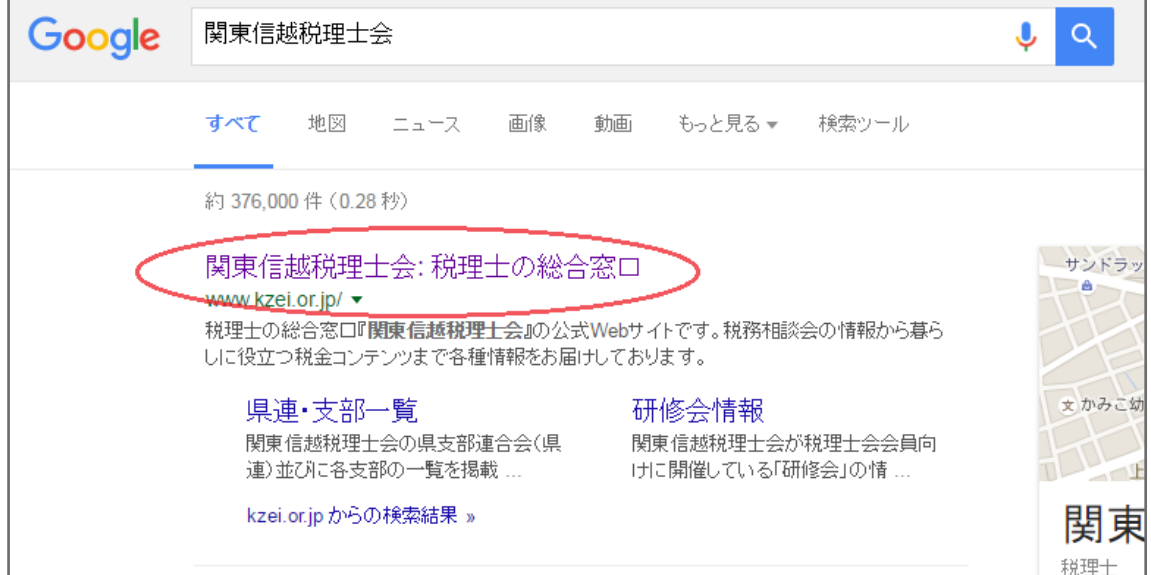

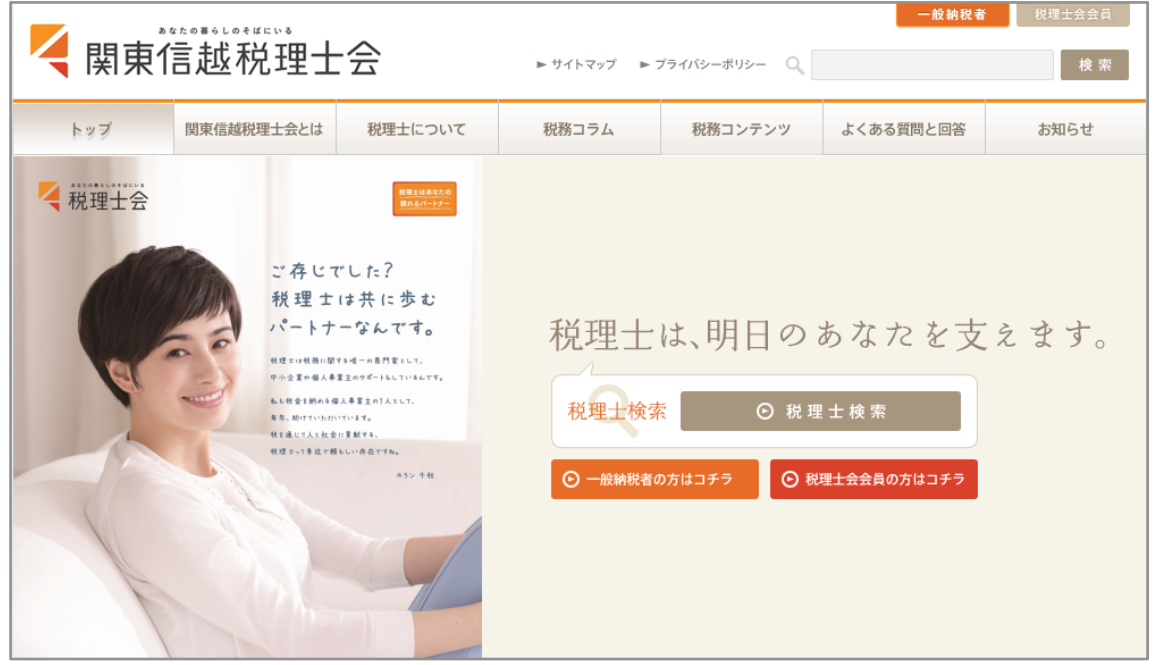

② 「関東信越税理士会」のホームページを開く

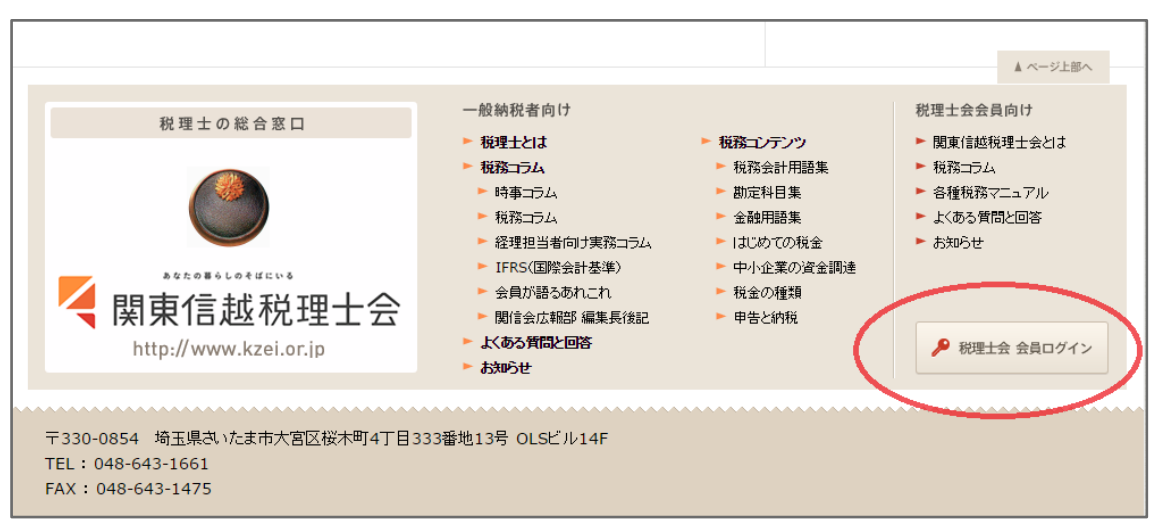

③ ホームページの右下にある「税理士会 会員ログイン」をクリック

④ ログイン画面が出てくるので、ユーザー名とパスワードを入力する

ユーザー名:kzei0223 パスワード:kzei0223

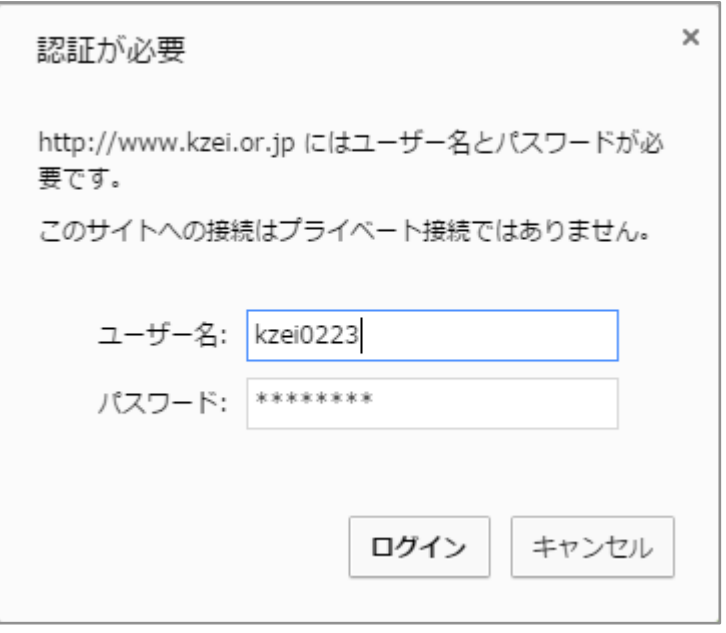

 会員専用サイトにログインできたら、右側の「 e ラーニングはコチラ」を クリック

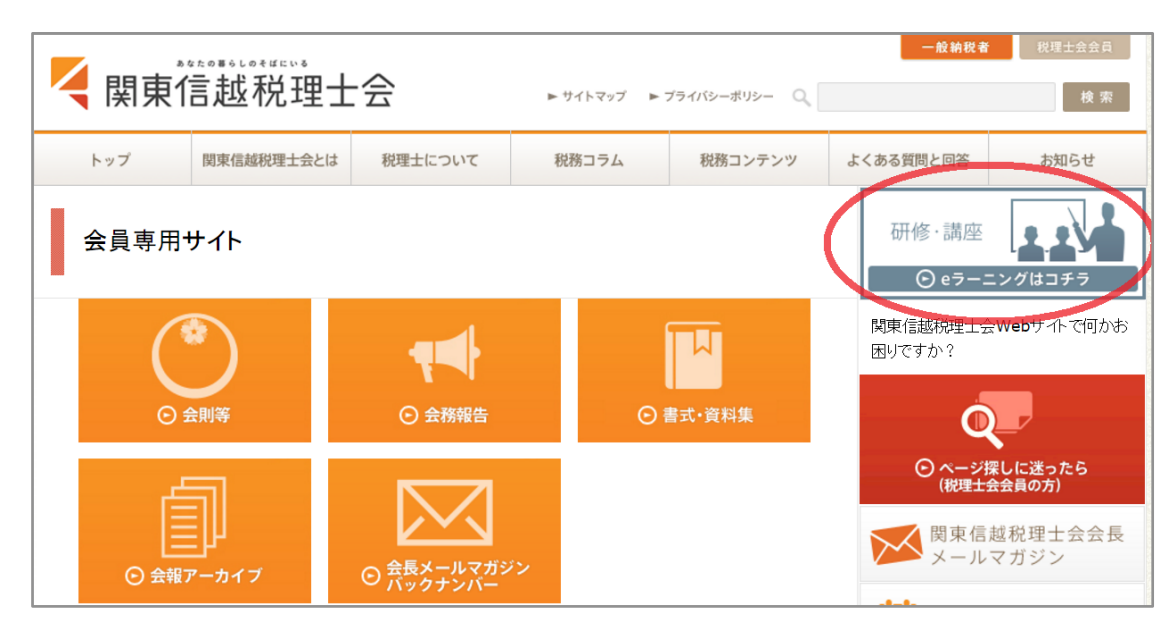

ログイン画面が表示されるので、一番下の「新規会員登録」をクリック

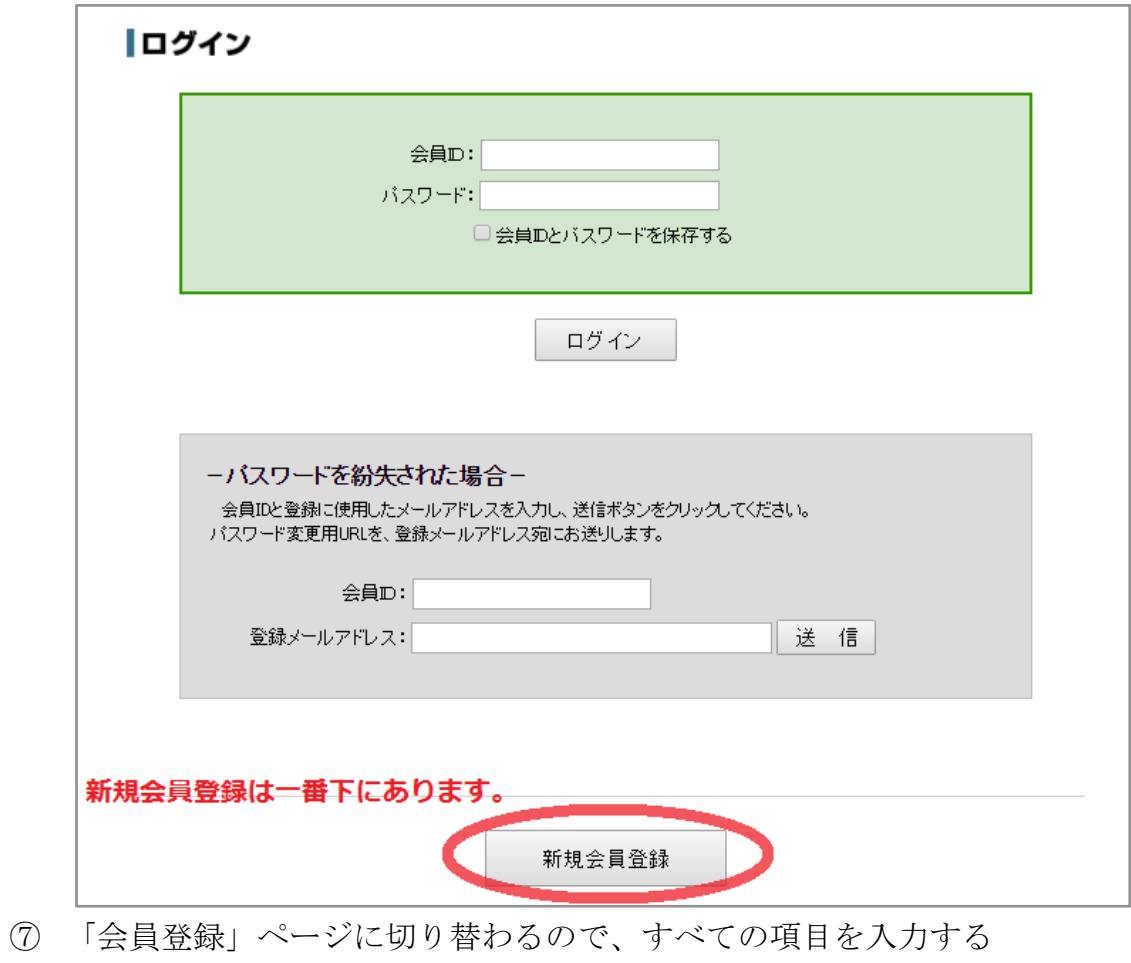

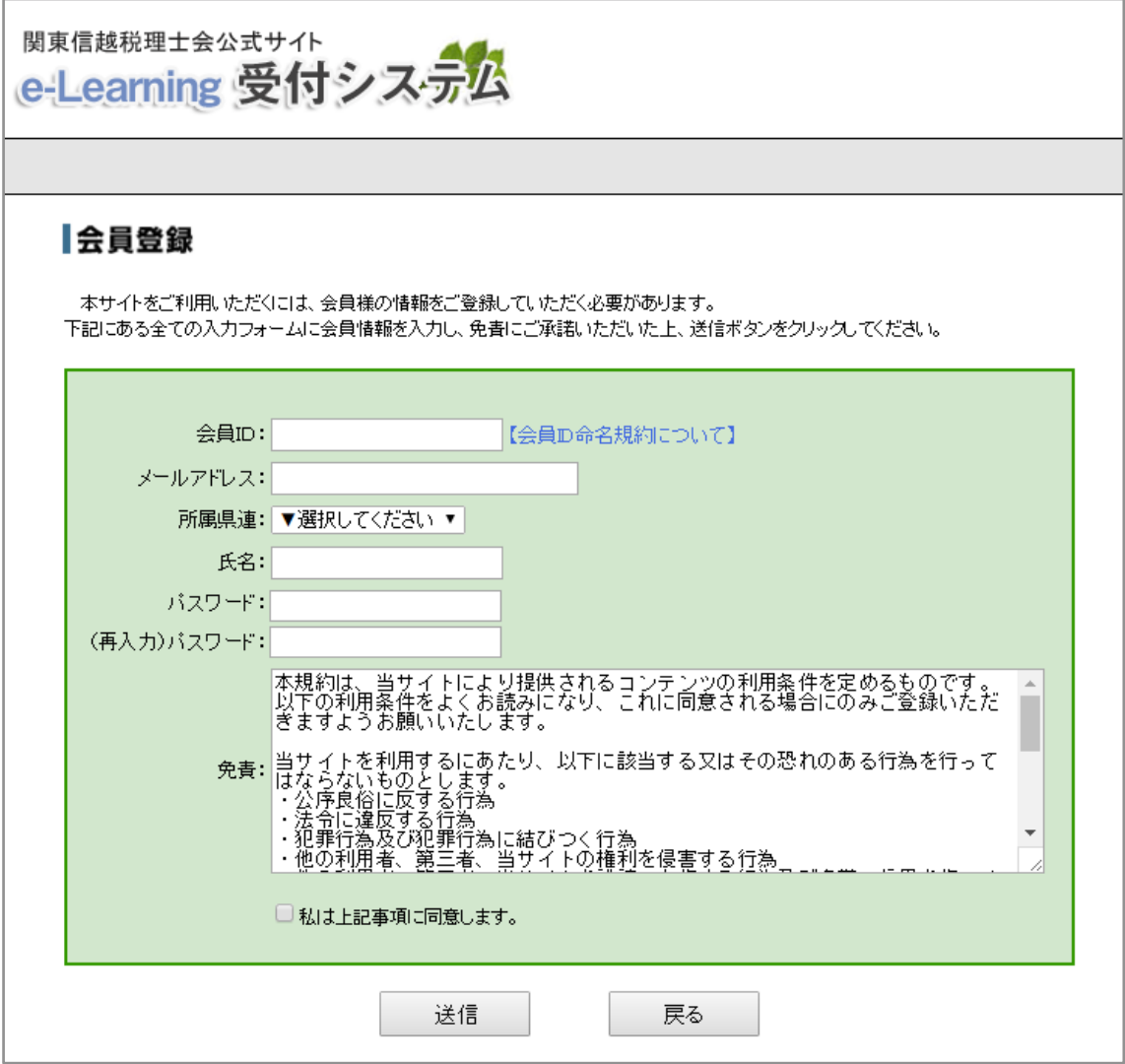

## ⑧ 会員 ID は以下の通り、ルールが決まっているので、自分の ID を入力する

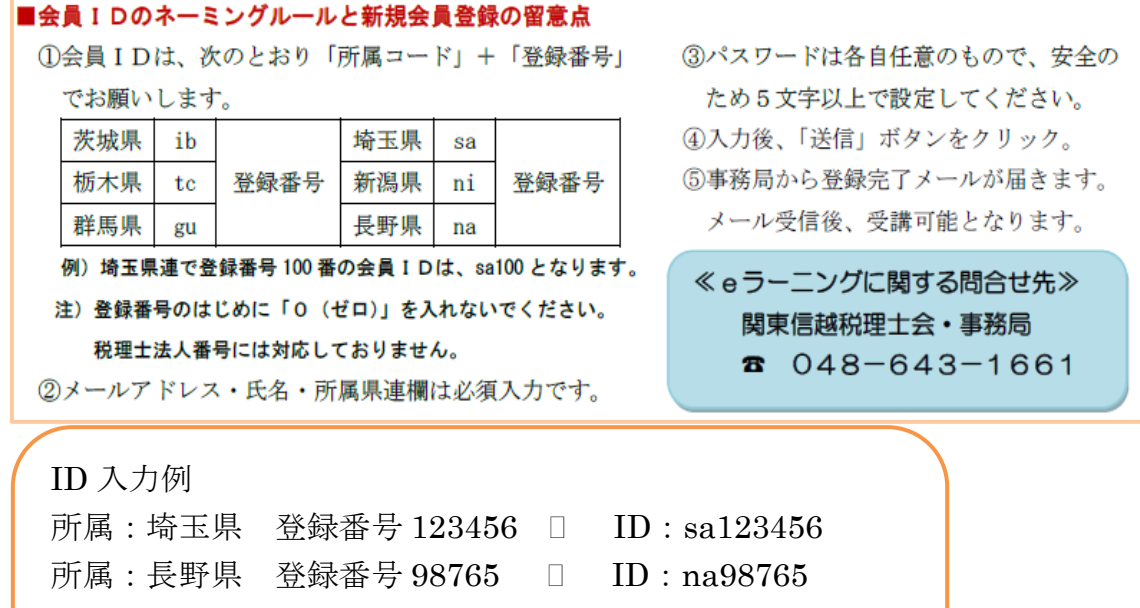

登録番号が 5 ケタ以下の会員の場合、 登録番号の頭に「0」を入れないでください

⑨ その他の項目をすべて入力したら、一番下の「□ 私は上記事項に同意しま す」にチェックを入れて、「送信」をクリック

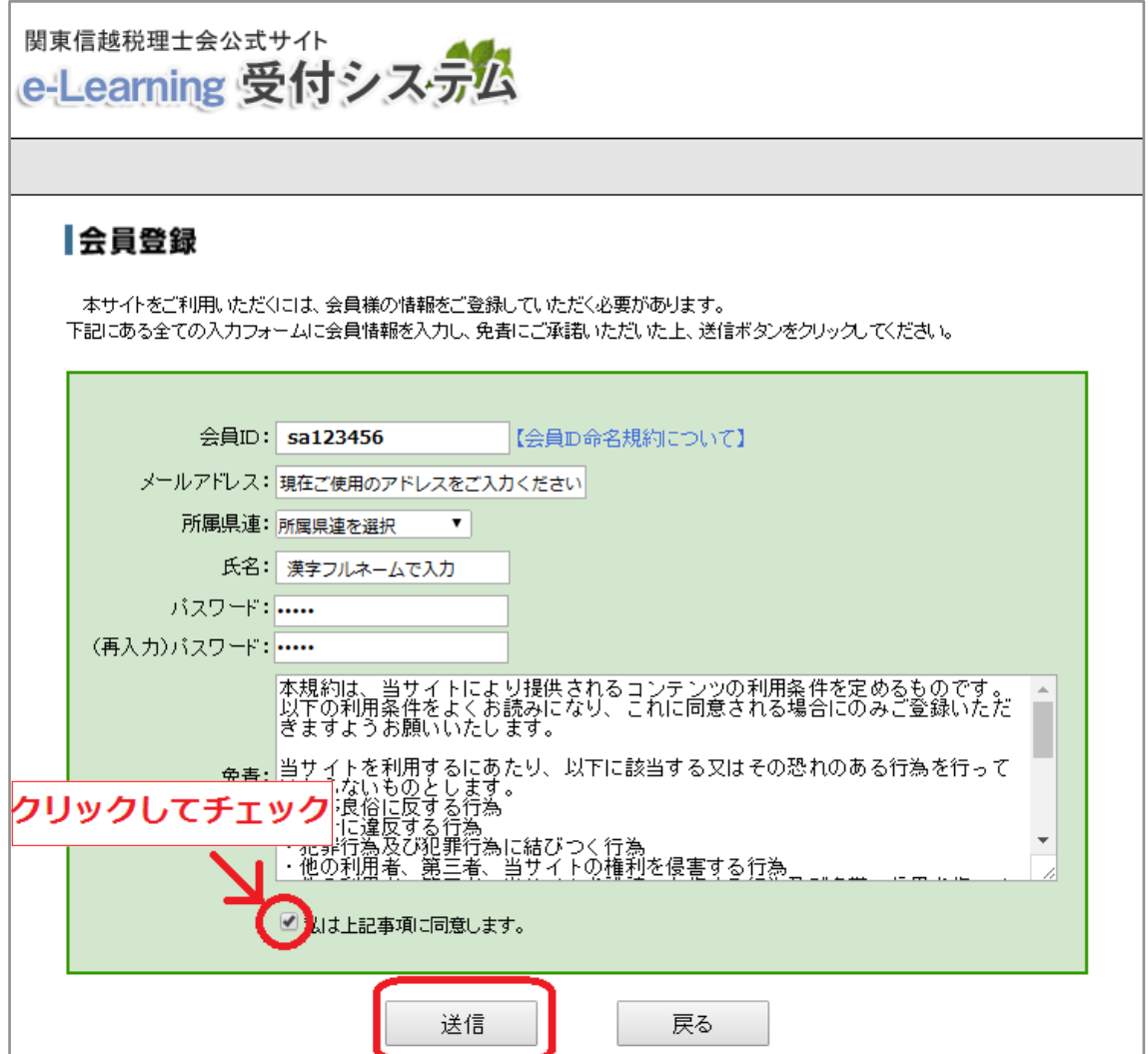

⑩ 登録したアドレスにメールが 2 通届くのを待つ

1通目…「e - Learning 会員登録のお申し込みを受付いたしました。」

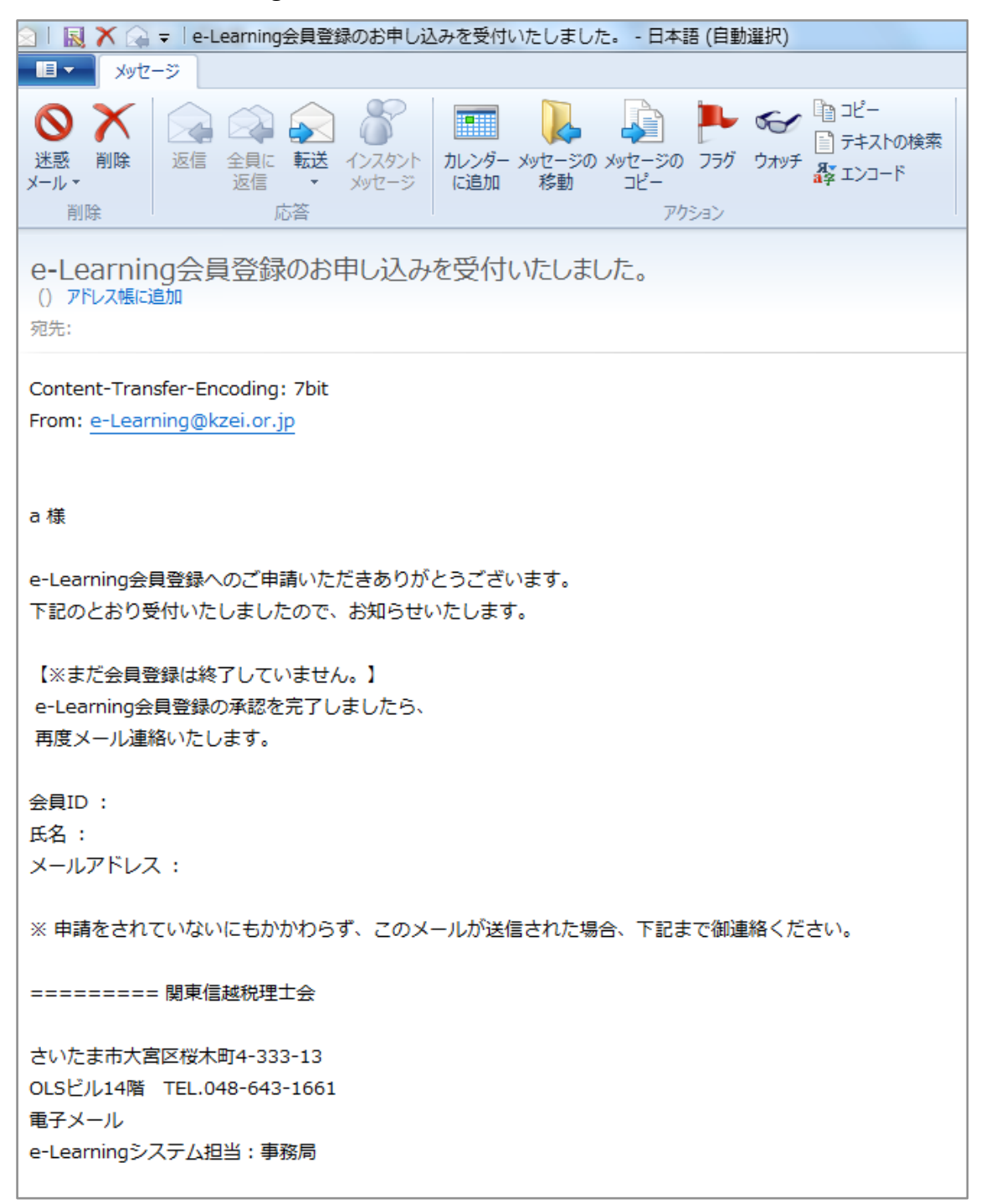

```
2通目…「e - Learning 会員登録が完了いたしました。」
```
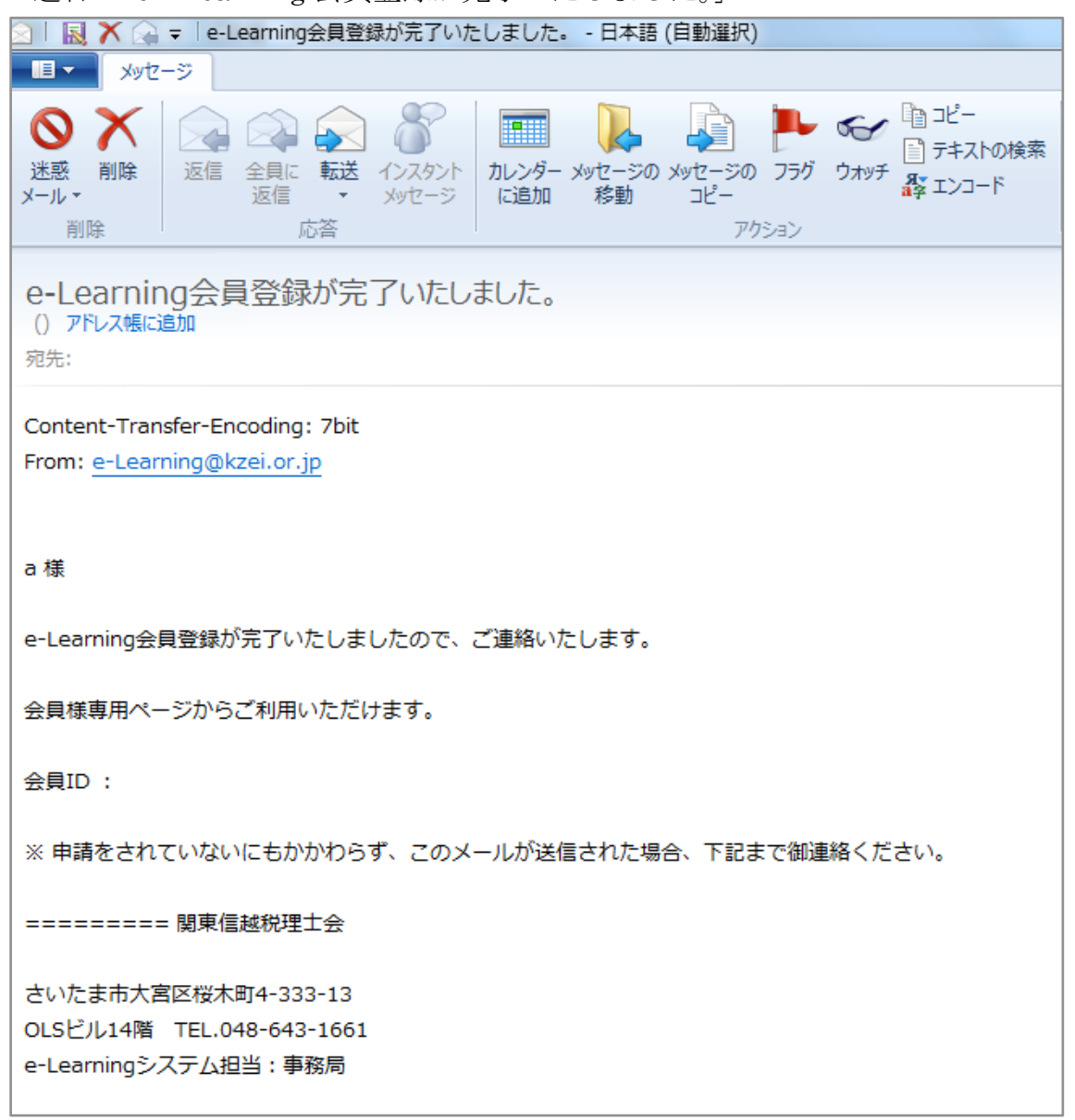

⑪ 2 通目のメールを受信した時点で、会員登録終了となる ※ なお、登録作業を事務局で行っているため、平日 9:00~17:00 以外の時間にご登 録いただいた場合、メールの返信が遅くなる場合がございます。

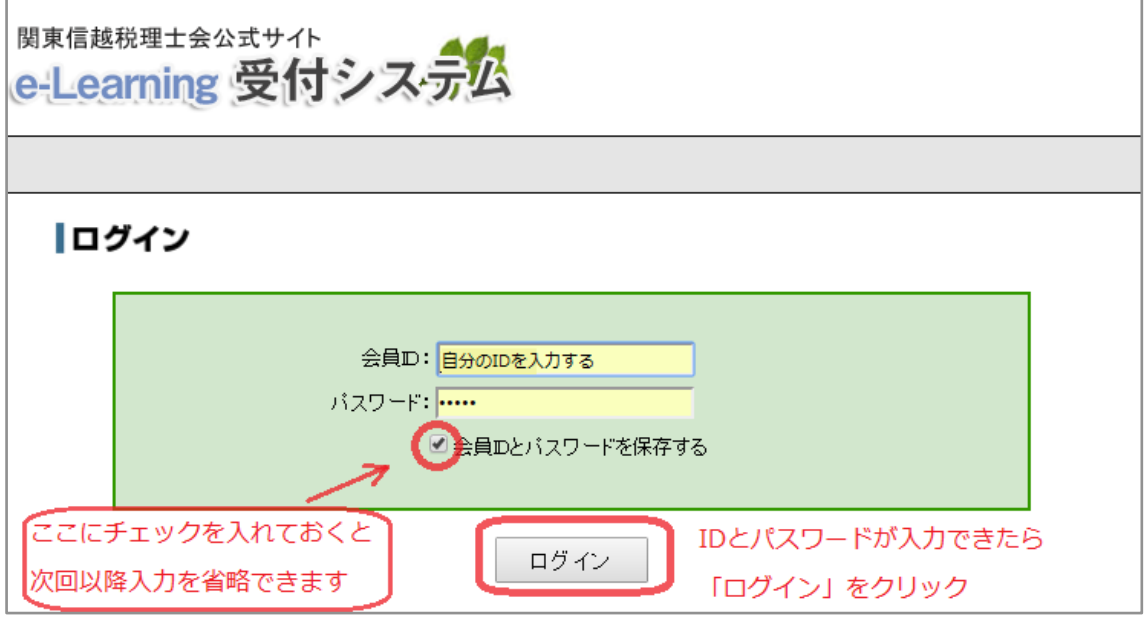

再度ログイン画面から、登録した ID とパスワードを入力しログインする

ログイン後の画面

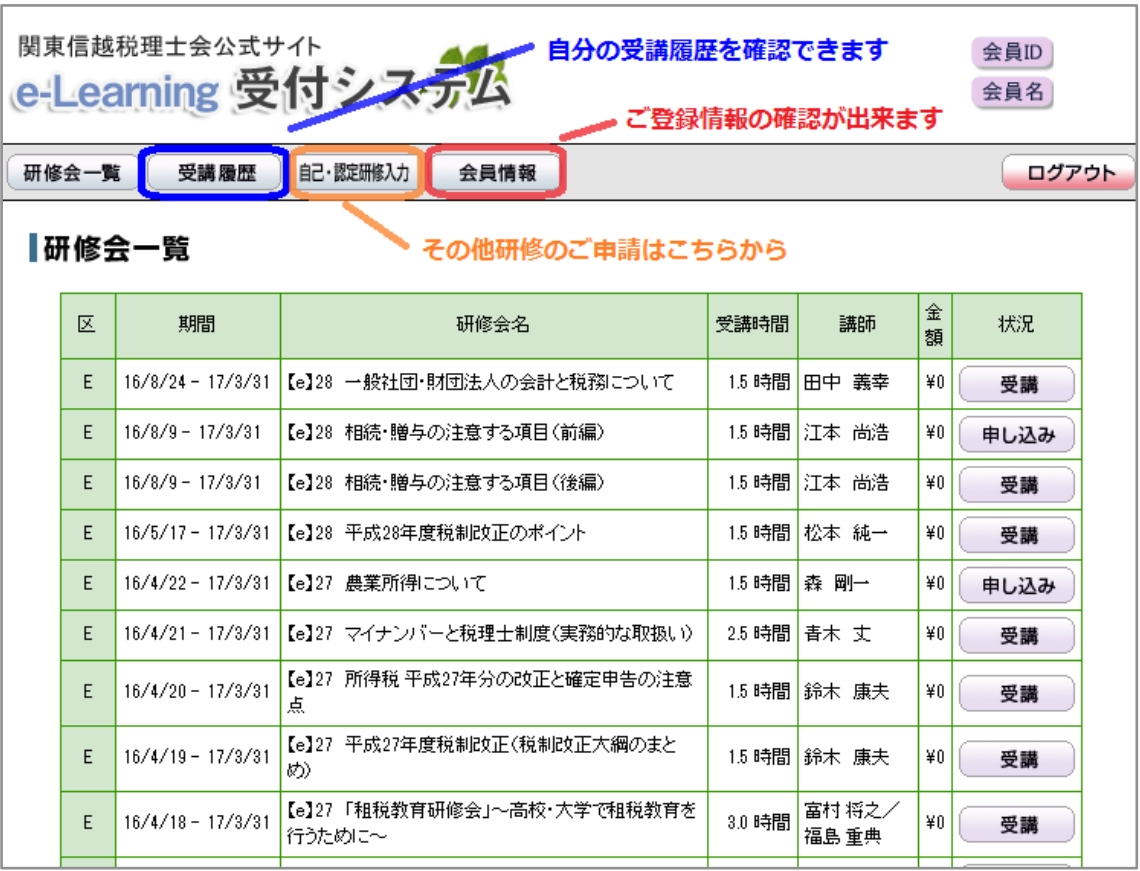